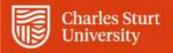

Web Kiosk User Guide Approving Leave Requests

Division of People and Culture

For further information please contact Employee Services

Charles Sturt University - TEQSA Provider Identification: PRV12018 (Australian University). CRICOS Provider: 00005F.

# Contents

| Approving Request                                                                           |    |
|---------------------------------------------------------------------------------------------|----|
| Escalation Period Definition                                                                |    |
| Leave Requests and Medical Certificate Details                                              | 7  |
| Approval History                                                                            |    |
|                                                                                             |    |
| Approval Delegation                                                                         | 11 |
| Approval Delegation<br>Completing the approval delegation form                              |    |
| Approval Delegation<br>Completing the approval delegation form<br>Delete Delegate Position. | 13 |

# **Approving Request**

1. When you log into Web Kiosk there may be leave requests waiting for approval. If this is the case you will see them listed on your 'To Do' tiles, as shown in the example below:

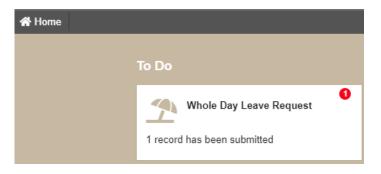

Figure 1: Landing Page 'To Do' tiles

Select the Whole Day Leave Request tile to go straight to approvals.

## 2. Alternatively, select Home > My Approvals

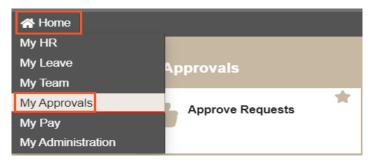

*Figure 2: Home > My Approvals* 

In many cases the information displayed on the summary screen will provide sufficient information for you to make an approval decision. If this is the case, the request may be approved or rejected from the summary screen by clicking the relevant radio button and then clicking on the 'Update' button.

# **Escalation Period Definition**

Part of the approval process is an automatic escalation period. Automatic escalation occurs if you do not approve or reject leave requests within seven days. A request will be escalated to your supervisor for approval after this period expires. It will then remain with that supervisor for another seven days. If the leave request still has not been dealt with, it will default back to People and Culture (DPC) for appropriate action.

This Approve Requests screen will list all requests that are awaiting approval grouped by transaction type. ie Part Day Leave Request, Whole Day Leave Request

| App          | oro   | ve F   | Req        | uests |           |           |                     |              |                          |                  |             |                     |              |                   |          |             |
|--------------|-------|--------|------------|-------|-----------|-----------|---------------------|--------------|--------------------------|------------------|-------------|---------------------|--------------|-------------------|----------|-------------|
| Update Clear |       |        |            |       |           |           |                     |              |                          |                  |             |                     |              |                   |          |             |
| Whole        | Day I | eave R | 2012/2012  |       |           |           |                     |              | _                        |                  | _           |                     | _            |                   | _        | _           |
| Antr         | Rit   |        | Rec<br>Rec |       | Na Action | Record ID | Name                | Leave Code   | Warning on Leave Request | Leave Start Date | End Date    | Escalated to you By | Created Date | To Be Actioned By | Comments | Mgr Comment |
| D            |       | (10)   |            | 0     |           | 2393255   | Black, John Michael | Annual Leave |                          | 09-SEP-2020      | 10-SEP-2020 |                     | 08-SEP-2020  | 14-SEP-2020       |          |             |
| Upd          | ate   | Clea   | r i        |       |           |           |                     |              |                          |                  |             |                     |              |                   |          |             |

## Figure 3: Whole Day Leave Request

Via the Approve Requests screen it is possible to assign a request one of the following statuses:

| Approval Status       | Description                                                                                                    |
|-----------------------|----------------------------------------------------------------------------------------------------|
| Rejected              | Approval not given for this transaction. The employee will receive an email message and a screen prompt advising them that the booking was rejected. If rejecting a request, a comment may be entered. This comment will be accessible to the employee when they review the rejected record.                                       |
|                       | <b>Please note</b> : Any transaction that is rejected will remain in the Team Members My Requests list until they decide to delete the transaction. This is done by accessing the record using the 'Pending Transactions' option and clicking the 'delete' button.                                                                 |
| Approved              | Approval is given for this transaction. The employee will receive an e-mail to confirm that their request has been approved.                                                                                                    |
| Recommend<br>Approval | The transaction is recommended for approval and is escalated to the next level approver.<br>Email messages will be sent to the employee and the next level approver informing them of the escalation and recommendation.                                                                                                    |
| Recommend<br>Reject   | The transaction is recommended for rejection and is escalated to the next level approver.<br>Email messages will be sent to the employee and the next level approver informing them of the escalation and recommendation.                                                                                                    |
| Escalated             | Approval escalated to the next approval level. The escalated option allows the approver to escalate the request up to the next level of the approval's hierarchy for action. A comment should be added that can then be viewed by the next level approver. These comments will also be visible to the employee making the request. |

Approvals should always be actioned from the record detail in the following circumstances:

- For leave requests where a warning message is attached since the warning message may only be accessed from within the detail record. The 'Approve' option will be blanked out (if the user hovers over the option an explanation will display.
- For sick leave requests when employees are recording the details of their Medical Certificates. The medical certificate details are only displayed on the detail screen along with the facility to tick that the certificate has been sighted.
- If rejecting a request and wishing to attach comments.
- If wishing to defer the approval decision of a leave booking.

To access the request approval detail screen, click on the Record Id. The detail screen appears as follows:

| View and           | Upd                       | late Lea                            | ve Reque               | est                      |                     |
|--------------------|---------------------------|-------------------------------------|------------------------|--------------------------|---------------------|
| Pe                 | rson Id                   | 11 5                                |                        | Name                     | Black, John Michael |
|                    | Job Id                    | 01                                  |                        |                          |                     |
| Р                  | osition                   | 635684 System                       | ns Officer, Human F    | Resources                |                     |
|                    |                           |                                     |                        |                          |                     |
| Leav               | e Code                    | AL - Annual Le                      | ave                    | Reason                   |                     |
| Sta                | rt Date                   | 09-Sep-2020                         |                        | End Date                 | 10-Sep-2020         |
| (P/Time staff to   | Unit<br>book in<br>Hours) | 14 Hours                            |                        |                          |                     |
| Medical Certificat |                           |                                     |                        | Medical Certificate File |                     |
| Othe               | er Doc.                   |                                     |                        |                          |                     |
| Con                | nments                    |                                     |                        |                          |                     |
| Supervisor Con     | nments                    |                                     |                        |                          |                     |
| Additional Info    | Leave                     | Balances<br>History<br>Leave Matrix |                        |                          |                     |
| Approval Status    | Submi                     | itted 🗸                             | 2                      |                          |                     |
| Approval Level     | 1                         |                                     |                        |                          |                     |
| Escalation Start   | 08-SEF                    | -2020                               | Escalation End         | 14-SEP-2020              |                     |
| Escalation Start   | 08-SEF                    | -2020                               | Escalation End         | 14-SEP-2020              |                     |
| Table Name         | WEB_L                     | V_BOOKINGS                          | Description            | Whole Day Leave Request  |                     |
| Record Id          | 129015                    | 818                                 | Created Date           | 08-SEP-2020              |                     |
| Comments           | e:Comm                    | ents entered are                    | visible to the next I  | 3                        |                     |
|                    |                           |                                     | e if the request is re |                          |                     |
| Update Clea        | ar (                      | Close                               |                        |                          |                     |

Figure 4: View and Update Leave Request

The full details of the leave request will be displayed including any warning messages that are attached in the case of leave requests.

The following information refers to the numbered boxes in Figure 4.

## 1. Additional Info Section

- Leave Balances Displays the employee's current leave balances
- Leave History Displays current leave bookings
- <u>Team Leave Matrix</u> Displays the entire team's leave in a colour coded table.

## 2. Approval Status

Within this screen it is possible to select the required action from the drop down list and full functionality is available.

| Approving a request        | select 'Approved' from the drop-down list and click on the 'Update' button                                                                                                    |
|----------------------------|----------------------------------------------------------------------------------------------------|
| Rejecting a request        | select 'Rejected' from the list, enter comments into the 'Comments' field and click on the 'Update' button. The comments will be attached to the request and will be available to the employee when they view the record.                                                    |
| Recommending for approval  | select 'Recommend Approval' from the list, enter comments into the 'Comments' field if required and click on the 'Update' button.                                                                                                    |
| Recommending for rejection | select 'Recommend Rejection' from the list, enter comments into the 'Comments' field if required and click on the 'Update' button                                                                                                    |
| Escalating a request       | select 'Escalated' from the list; enter comments for the benefit of the next level approver. These comments will also be visible to the employee making the request                                                                                                    |
| Deferring a request        | select 'Deferred' from the list and enter a reactivated date. It is possible to defer<br>an approval decision on a leave booking until a later date by selecting the status<br>'Deferred' and entering the date it is to be reactivated by in the Reactivated date<br>field. |
|                            | A 'Deferred' request may be approved, rejected or escalated at any stage. If no further action is taken before the reactivation date is reached, the normal escalation process will resume.                                                                                  |
|                            | <b>Please note:</b> It is not possible to defer a request that has already been escalated to another level, either manually or automatically.                                                                                                    |

The requesting employee will receive an e-mail to inform them that a request has been approved, rejected or deferred.

# Leave Requests and Medical Certificate Details

Employees are required to enter Medical Certificate details for Personal (Sick) Leave more than 3 days, at the time of requesting the leave. If these details have been entered they will be displayed on the Approval screen as shown below.

| Person: GP1003, Jack Black<br>Job: 01, Operations Manager<br><u>Leave Balances</u><br><b>View and Update Request</b> |                                 |                          |                      |  |  |  |  |  |
|----------------------------------------------------------------------------------------------------|---------------------------------|--------------------------|----------------------|--|--|--|--|--|
| Person Id                                                                                                    | GP1052                          | Name                     | Leaveset, Abigail    |  |  |  |  |  |
| Job Id                                                                                                    | 01                              |                          |                      |  |  |  |  |  |
| Position                                                                                                    | GP015 Operations Assistant      |                          |                      |  |  |  |  |  |
|                                                                                                    |                                 |                          |                      |  |  |  |  |  |
| Leave Code                                                                                                    | SLLS - Sick Leave Set Hours GRP | Reason                   | Sick Leave with Cert |  |  |  |  |  |
| Start Date                                                                                                    | 29-Aug-2018                     | End Date                 | 29-Aug-2018          |  |  |  |  |  |
| Unit                                                                                                    | 8 Hours                         | Advance Pay              |                      |  |  |  |  |  |
| Medical Cert.                                                                                                    | Y                               | Medical Certificate File | Med Cert.docx        |  |  |  |  |  |
| Certificate No                                                                                                    |                                 | Doctor                   |                      |  |  |  |  |  |
| Surgery Address1                                                                                                    |                                 | Surgery Address2         |                      |  |  |  |  |  |
| Cert. Issue Date                                                                                                    |                                 |                          |                      |  |  |  |  |  |
| Cert. Valid From                                                                                                    |                                 | Cert. Valid To           |                      |  |  |  |  |  |
| Other Doc.                                                                                                    | K                               | Extended Leave           |                      |  |  |  |  |  |
| Comments                                                                                                    | Cert flag No, Attachment Yes    |                          |                      |  |  |  |  |  |
| Supervisor Comments                                                                                                  |                                 |                          |                      |  |  |  |  |  |

#### Figure 5: View and Update Leave Request

- If a Medical Certificate document has been attached, click on the **Medical Certificate Docx** link to view the certificate. Click the box to confirm that you have sighted the medical certificate before approving the record
- Click on the 'Update button' to save your response.

The requesting employee will receive an e-mail to inform them that a request has been approved, rejected or deferred.

When returning to the Summary list screen the Approval Status radio buttons will be greyed out for the record just actioned and no further action will be possible for this record.

You may continue to approve, reject or escalate other records from the summary screen or access the detail screen for other requests. Clicking on the 'Update' button on the summary screen before exiting the screen will ensure that all actions are saved.

# **Approval History**

The Approval History screen allows approvers to view details of the requests that they have previously actioned including approvals and rejections.

- 1. From the Home menu, select My Approvals
- 2. Select Approval History

| # Home |                  |   |                  |   |
|--------|------------------|---|------------------|---|
|        | My Approvals     |   |                  |   |
|        | Approve Requests | * | Approval History | Ŷ |

This will display the selection screen below:

| Approval History     |                                                               |  |  |  |  |  |  |  |
|----------------------|---------------------------------------------------------------|--|--|--|--|--|--|--|
| Enter query criteria |                                                               |  |  |  |  |  |  |  |
| Employee             | ×                                                             |  |  |  |  |  |  |  |
| Transaction Type     | ~                                                             |  |  |  |  |  |  |  |
| Approval Date        | to                                                            |  |  |  |  |  |  |  |
| Include Delegation   | □ Tick If You Want To View Approval History During Delegation |  |  |  |  |  |  |  |
| Find Clear           |                                                               |  |  |  |  |  |  |  |

Select the records that you wish to display by selecting an employee and/or selecting to and from approval dates. If you check the 'Include Delegation' checkbox before executing your search, the results will include details of any approvals processed on your behalf by your delegates.

Clicking on the drop-down list icon will display a box as follows:

| cel |
|-----|
| 14  |

Clicking 'OK' here will display a list of all relevant employees.

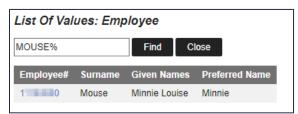

Alternatively, a search condition may be entered, example:

| Please enter a search criterion for Employee |    |        |
|----------------------------------------------|----|--------|
| Mouse%                                       |    |        |
|                                              |    |        |
|                                              | ОК | Cancel |

Again, selecting 'OK' will display all records meeting the search criteria.

Having selected the required records a list of the requests will be displayed in the same format as the Approve Requests screen.

| Appro          | val History          |                               |                          |                  |             |                     |              |                   |                |              |
|----------------|----------------------|-------------------------------|--------------------------|------------------|-------------|---------------------|--------------|-------------------|----------------|--------------|
| Return to prev | rious screen         |                               |                          |                  |             |                     |              |                   |                |              |
| Whole Day L    | eave Request         |                               |                          |                  |             |                     |              |                   |                |              |
| Record ID      | Name                 | Leave Code                    | Warning on Leave Request | Leave Start Date | End Date    | Escalated to you By | Created Date | To Be Actioned By | Comments       | Mgr Comments |
| 2393225        | Mouse, Minnie Louise | Personal Leave (Sick, Carers) |                          | 18-DEC-2020      | 21-DEC-2020 |                     | 18-AUG-2020  | 24-AUG-2020       |                |              |
| 2384940        | Mouse, Minnie Louise | Annual Leave                  |                          | 18-JUN-2020      | 07-JUL-2020 |                     | 16-JAN-2020  | 22-JAN-2020       |                |              |
| 2288013        | Mouse, Minnie Louise | Annual Leave                  |                          | 13-JAN-2020      | 27-JAN-2020 |                     | 04-SEP-2019  | 10-SEP-2019       |                |              |
| 2337899        | Mouse, Minnie Louise | Flexi Leave                   |                          | 02-JAN-2020      | 03-JAN-2020 |                     | 08-NOV-2019  | 14-NOV-2019       |                |              |
| 2288033        | Mouse, Minnie Louise | Flexi Leave                   |                          | 30-DEC-2019      | 31-DEC-2019 |                     | 04-SEP-2019  | 10-SEP-2019       |                |              |
| 2342403        | Mouse, Minnie Louise | Flexi Leave                   |                          | 06-DEC-2019      | 06-DEC-2019 |                     | 13-NOV-2019  | 19-NOV-2019       |                |              |
| 2350968        | Mouse, Minnie Louise | Flexi Leave                   |                          | 29-NOV-2019      | 29-NOV-2019 |                     | 25-NOV-2019  | 01-DEC-2019       | Attend Funeral |              |

Figure 6: Approval History

To view the details of the request, select the record id.

The detail screen will show the approval status along with any comments. The actioned by field will show the employee number of the person who approved the request so users can see which transactions have been approved by delegates.

| View Tran          | isac                      | tion            |                    |                          |                      |
|--------------------|---------------------------|-----------------|--------------------|--------------------------|----------------------|
| Per                | rson Id                   | 1 0             |                    | Name                     | Mouse, Minnie Louise |
|                    | Job Id                    | 04              |                    |                          |                      |
| P                  | osition                   | 660172 Humar    | n Resources Syster | ns Officer               |                      |
|                    |                           |                 |                    |                          |                      |
| Leave              | e Code                    | FLEXI - Flexi L | eave               | Reason                   |                      |
| Sta                |                           | 29-Nov-2019     |                    | End Date                 | 29-Nov-2019          |
| (P/Time staff to   | Unit<br>book in<br>Hours) | 1 Days          |                    |                          |                      |
| Medical Certificat | e (Y/N)                   |                 |                    | Medical Certificate File |                      |
| Othe               | er Doc.                   |                 |                    |                          |                      |
| Com                | nments                    | Attend Funeral  |                    |                          |                      |
| Supervisor Com     | nments                    |                 |                    |                          |                      |
| Approval Status    | Approv                    | red             |                    |                          |                      |
| Approval Level     | 1                         |                 | Actioned by        | 11542407                 |                      |
| Escalation Start   | 25-NO\                    | /-2019          | Escalation End     | 01-DEC-2019              |                      |
| Table Name         | WEB_L                     | V_BOOKINGS      | Description        | Whole Day Leave Request  |                      |
| Record Id          | 125698                    | 184             | Created Date       | 25-NOV-2019              |                      |
| Comments           |                           |                 |                    |                          |                      |

Figure 7: View Leave Approval Transaction

# **Approval Delegation**

The approval delegation facility allows an approver to delegate the approval of requests to another person or position within the organisation. All Web Kiosk requests may be delegated to the same person/position or alternatively different requests may be delegated separately, for example leave requests may be directed to one person and timesheets to another

The delegation may relate to a specific period e.g. to cover a short absence or may be open ended to cover longer periods.

When delegating approval access, the system will check whether the requests are directed to an approver by virtue of their position or their employee number and will prompt for the position or their employee number to delegate to accordingly.

When delegating all requests the system may find a mixture of position and employee type approval setups, e.g. leave bookings may be directed to the requester's team leader's position, whereas timesheets may be directed to a specific employee in in your business unit. In these cases, a message will be displayed informing the user that two delegation records will be needed, one to cover requests directed by position and one for those directed by employee number.

To delegate approval access, proceed as follows:

- 1. From the Home Menu, select My Approvals
- 2. Select Approval Delegation

| 📌 Home           |                    |                     |
|------------------|--------------------|---------------------|
| My Approvals     |                    |                     |
| Approve Requests | * Approval History | Approval Delegation |

## This will display the screen below:

| Approval Delegation |                    |                |                |              |             |             |                           |                  |                  |
|---------------------|--------------------|----------------|----------------|--------------|-------------|-------------|---------------------------|------------------|------------------|
| Action              | From Position      | From Person Id | To Position Id | To Person Id | Start Date  | End Date    | Only Apply Delegation for | Transaction Type | Approval History |
| Eitt                | 635683             |                | 660172         |              | 01-SEP-2020 | 30-SEP-2020 | 0                         | Web Timesheets   | Approval History |
| Record 1            | of 1               |                |                |              |             |             |                           |                  |                  |
| Add new A           | Approval Delegati  | an record      |                |              |             |             |                           |                  |                  |
| Deregation          | n Approval History | e.,            |                |              |             |             |                           |                  |                  |

Figure 8: Approval Delegation Summary

Any delegations that have already been entered will be displayed as above, they may be changed by clicking on the 'Edit' link.

3. To add a new delegation record, click on the link Add New Approval Delegation Record.

| Approval Delegation                    |                                                                                       |
|----------------------------------------|---------------------------------------------------------------------------------------|
| Select the Transaction Type that you w | ould like to define a delegation for (Use ALL to delegate for all transaction types). |
|                                        |                                                                                       |
| Transaction Type                       |                                                                                       |
| ALL                                    |                                                                                       |
| Casual General Timesheet               |                                                                                       |
| <u>Casual Timesheet</u>                |                                                                                       |
| Casual/Sessional Timesheet             |                                                                                       |
| Emergency Contacts                     |                                                                                       |
| Employee Allowances and Deductions     |                                                                                       |
| Employee Attributes                    |                                                                                       |
| Employee Details                       |                                                                                       |
| Employee Training                      |                                                                                       |
| Incident Data                          |                                                                                       |
| Individual Academic Timesheet          |                                                                                       |
| Injury Data                            |                                                                                       |
| Languages spoken by employee           |                                                                                       |
| Memberships                            |                                                                                       |
| Other Employment Details               |                                                                                       |
| Qualifications Attained                |                                                                                       |
| Records Periods of Hours Worked        |                                                                                       |
| Staff Movement Requests                |                                                                                       |
| Vacancy Details                        |                                                                                       |
| Web Expense Claims                     |                                                                                       |
| Web Leave Bookings                     |                                                                                       |
| Web Timesheets                         |                                                                                       |
|                                        |                                                                                       |
| This page was produced October 22, 200 | 9 11:10 am by program WK8053 (revision 11.1)                                          |
| · · ·                                  | ·····                                                                                 |

Figure 9: Approval Delegation Transaction Type Selection

- 4. Select the request type that you wish to delegate by clicking on the relevant link or click on ALL to delegate all requests regardless of the type.
  - 4.1 **Selecting** *ALL* as the transaction type will produce following screen. In this case you will need to define a delegation for both employee and position type approval.

| Approval Deleg                                                             | ation                                                                                        |
|----------------------------------------------------------------------------|----------------------------------------------------------------------------------------------|
| Transaction Type                                                           | ALL .<br>Warning: 130: Both approval types exist, delegate for Person ID and Position Number |
| Delegation Type:<br>Delegated Position Number;<br>Start Date:<br>End Date: | Position Number                                                                              |
| Not Required                                                               | ~                                                                                            |

Figure 10: New Approval Delegation for Transaction Type ALL

There are two basic delegation types.

- E Employee: Where delegation is defined using the approver's employee number and specifying the employee number of the delegated approver.
- P Position: Where delegation is defined using the approver position number and specifying the position number of the delegated approver/approvers.

Only employee delegations will be applied to transactions sent to specific employee numbers for approval. They will not affect transactions specified to be approved by a position.

Likewise, only position delegations will be applied to transactions sent to positions for approval. They will not affect transactions specified to be approved by specific employees. Therefore, it may be necessary for both an employee type and a position type delegation to be defined in order to ensure that all requests are delegated correctly.

When a request is entered via Web Kiosk the process will check for the existence of delegation records at each approval level. This may result in one, or a chain, of delegations being detected. For example, approver A delegates to approver B who delegates to approver C etc. The request will be directed to the approver at the end of the chain.

4.2 Selecting an individual transaction type will produce the following screen:

| Approval Deleg             | jation             |
|----------------------------|--------------------|
| Transaction Type           | Web Leave Bookings |
| Delegated Position Number: |                    |
| Start Date:                |                    |
| End Date:                  |                    |
| Not Required               | ~                  |
| Insert Clear               |                    |

Figure 11: New Approval Delegation for Transaction Type Web Leave Bookings

In this case, you only need to define a delegation for the position type approval.

# Completing the approval delegation form

- The first field may be labelled 'Delegated Position Number' or 'Delegated Person Id'
- Select the Position Number or Person Id (employee number) that you wish the requests to be delegated to. Clicking on the list of values (LOV) will provide a lookup allowing a search to be done by Position Title, Occupant, Clevel (Business Unit) and/or employment status as follows:

| Position Title    | Occupant | Clevel   |     |        | Emp Status |
|-------------------|----------|----------|-----|--------|------------|
| %Systems Officer% | %Black%  | %        |     |        | %          |
|                   |          |          |     |        |            |
| Find Close        |          | Occupant | Job | Clevel | Emp Status |

Figure 12: List of Values: Position

- Enter the date on which you wish the delegation to start.
- Enter the date on which you wish the delegation to end, if applicable.
- Save the record by clicking on the **Insert** button.

- 5. The record entered will be checked to ensure that it meets the following criteria:
  - That the end date is not before the start date.
  - The position delegated to is current at the start date and end date (if entered) of the delegation.
  - Employees are current for the duration of the delegation as above.
  - The record does not overlap an existing delegation record for the same request type.

Error messages will be displayed if any of the above validation checks fail.

If the record is saved successfully standard success message will be displayed as shown below. The screen display's the Transaction Type being delegated and the original approver's Position Number or Person Id.

| Approval Deleg                  | ation               |                                                          |
|---------------------------------|---------------------|----------------------------------------------------------|
| Warning! The Delegation was suc | cessful, however, t | the following issue(s) were identified with the request: |
| Existing transactions updated v | with new delegation | ons                                                      |
| Transaction Type:               | Web Leave Book      | ings                                                     |
| Approver Position:              | 635683 - Manage     | r, HR Systems Development                                |
| Delegated Position Number:      | 635684              | *                                                        |
| Start Date:                     | 04-SEP-2020         |                                                          |
| End Date:                       | 30-SEP-2020         |                                                          |
| Only Apply Delegation for:      |                     | ~                                                        |
| Update Delete Clea              | IL                  |                                                          |

Figure 13: Approval Delegation Success

After the record is saved email notifications will be sent to all the occupants of the delegated position. Email notifications will be sent under the following circumstances:

- When a new delegation is processed through web self-service.
- When a previous delegate is updated with the new delegate.
- When either the start date or end date (or both) are updated for a delegation for the same delegate.
- When a delegation is removed from an employee position.

**Please Note**: In all the above cases, if the delegation is, or was, to a position all occupants of the position will receive email notification.

# **Delete Delegate Position**

- 1. From the Home Menu, select My Approvals
- 2. Select Approval Delegation

| Арри      | roval Del          | egation        |                |              |             |             |                           |                    |                  |
|-----------|--------------------|----------------|----------------|--------------|-------------|-------------|---------------------------|--------------------|------------------|
| Action    | From Position      | From Person Id | To Position Id | To Person id | Start Date  | End Date    | Only Apply Delegation for | Transaction Type   | Approval History |
| Edit      | 635683             |                | 660172         |              | 01-SEP-2020 | 30-SEP-2020 | )                         | Web Timesheets     | Approval Holory  |
| Edit      | 635683             |                | 635884         |              | 04-SEP-2020 | 30-SEP-2020 |                           | Web Leave Bookings | Approval History |
| Records 1 | 1 to 2 of 2        |                |                |              |             |             |                           |                    |                  |
| Add new   | Approval Delegatio | in record      |                |              |             |             |                           |                    |                  |
| Deiegalio | n Approval History |                |                |              |             |             |                           |                    |                  |

### Figure 14: Approval Delegation Summary

3. Select Edit on the relative delegation

| Transaction Type:          | Web Leave Bool                           | kings |  |  |  |
|----------------------------|------------------------------------------|-------|--|--|--|
| Approver Position:         | 635683 - Manager, HR Systems Development |       |  |  |  |
| Delegated Position Number: | 035684                                   | ×     |  |  |  |
| Start Date:                | 04-SEP-2020                              |       |  |  |  |
| End Date:                  | 30-SEP-2020                              | 商     |  |  |  |
| Only Apply Delegation for: | 1                                        | *     |  |  |  |

Figure 15: Approval Delegation Details

4. Select Delete, then OK to confirm

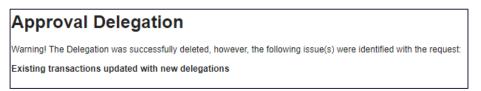

### Figure 16: Approval Delegation Deletion Success

The delegated employee, or all the employees in the delegated position will receive a notification email.

# **Team Calendar (Team Leave Matrix)**

- 1. From the Home Menu, select My Team.
- 2. Select Team Calendar

The Team Calendar will provide a calendar view of your team and will include details of:

- Leave
- Public Holidays
- Non-Working days derived by referencing the employee rosters

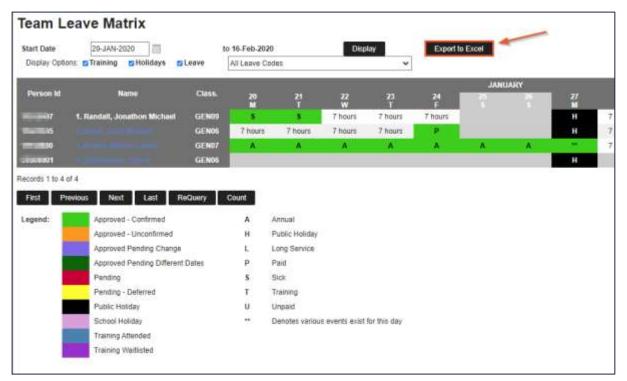

Figure 17: Team Leave Matrix

## Exporting to Excel

Export functionality has been added to the Team Calendar. See Export to Excel button in Figure 17 above